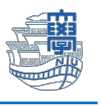

## Thunderbird POP 設定

1. 下記の URL から thunderbird をダウンロードし、インストールします。 <https://www.thunderbird.net/ja/>

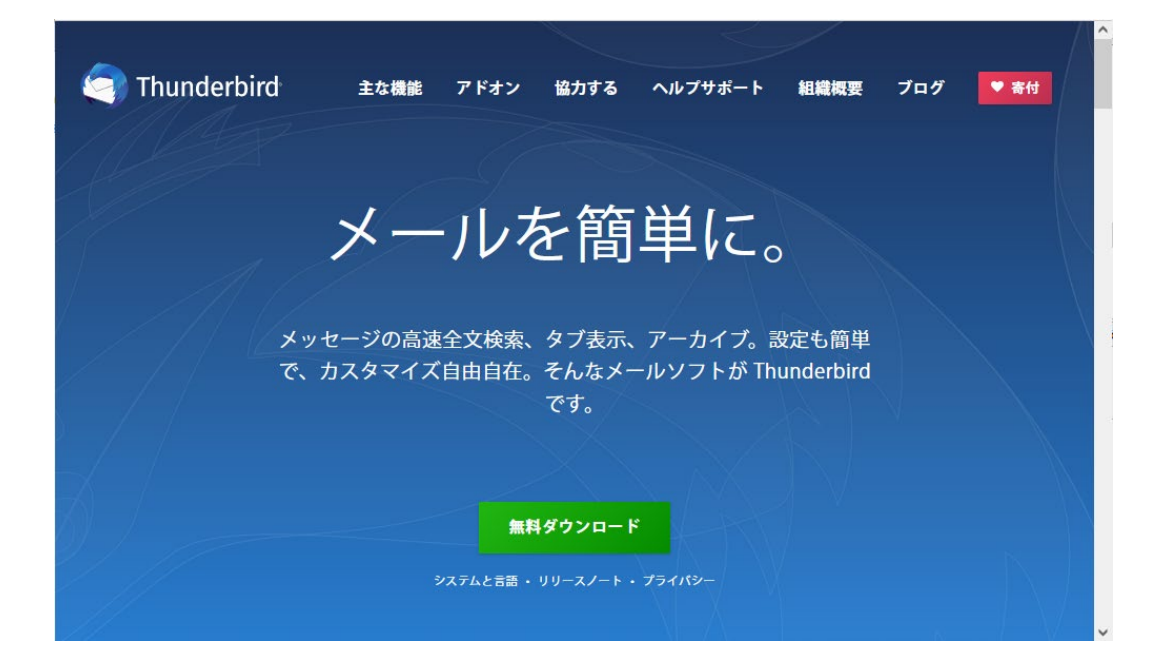

2. Thunderbird を起動します。

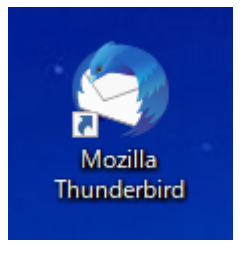

3. 【メール】をクリックします。

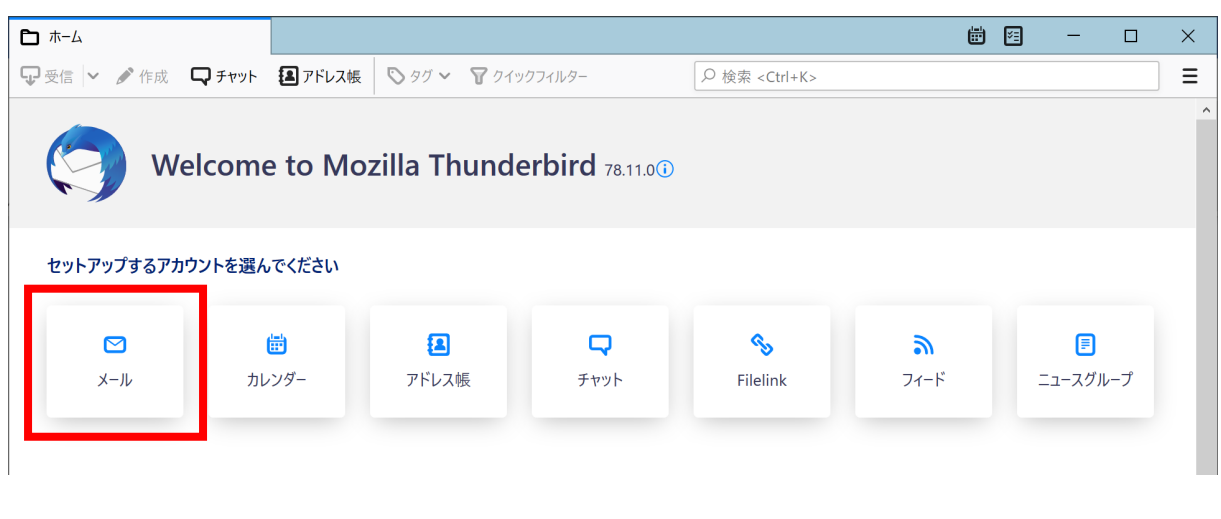

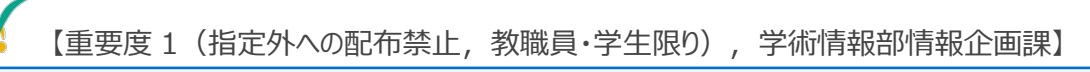

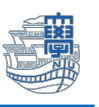

## 4. 名前/メールアドレスを入力し【続ける】をクリックします。

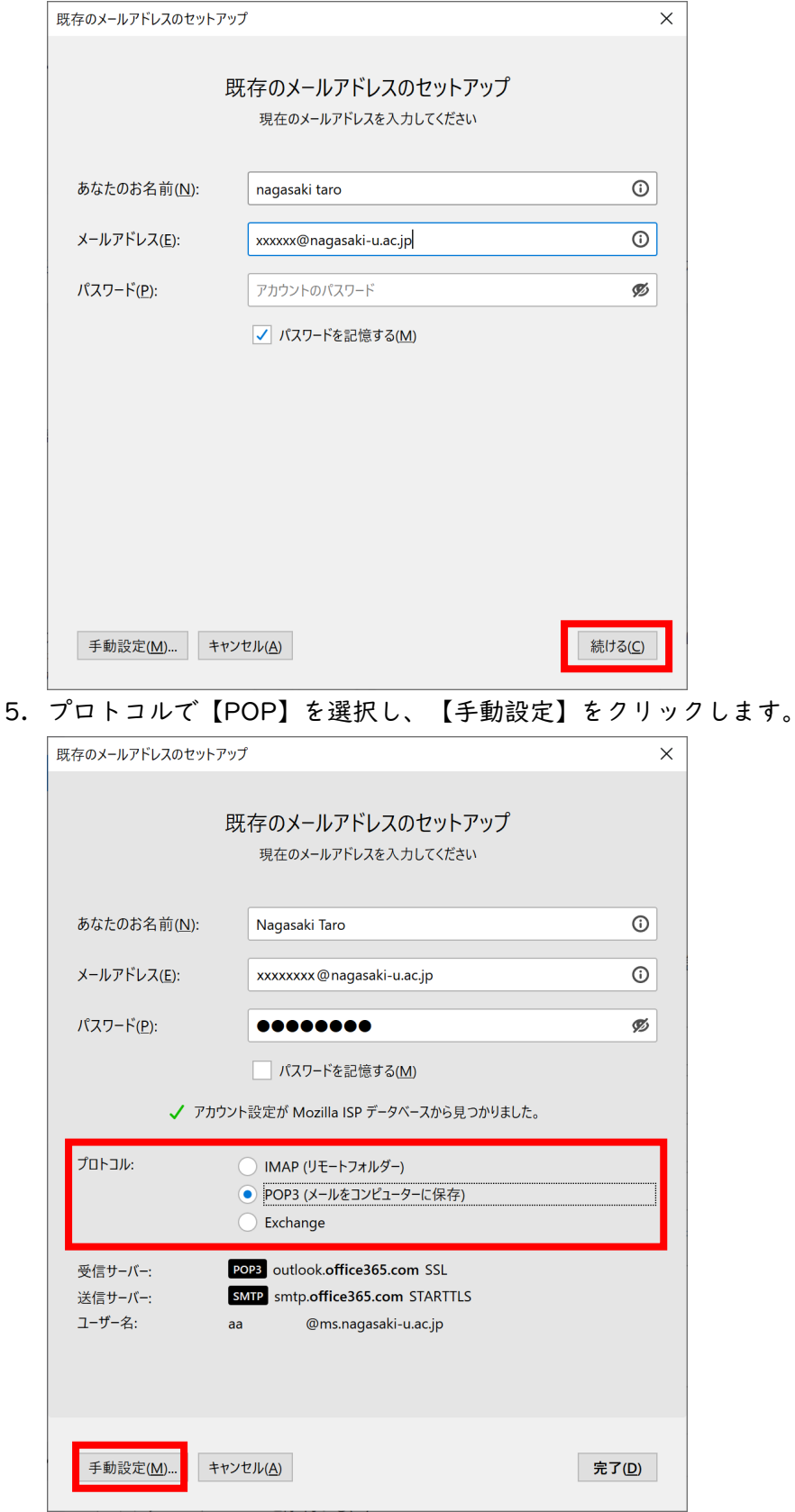

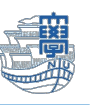

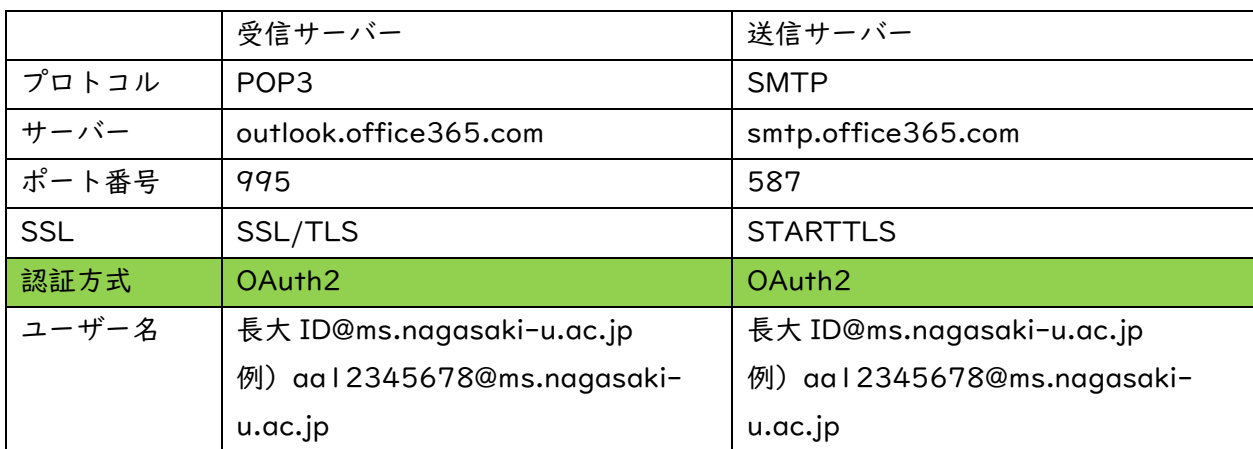

6. 認証方式を通常のパスワード認証から【OAuth2】に変更します。

次に【詳細設定】をクリックします。

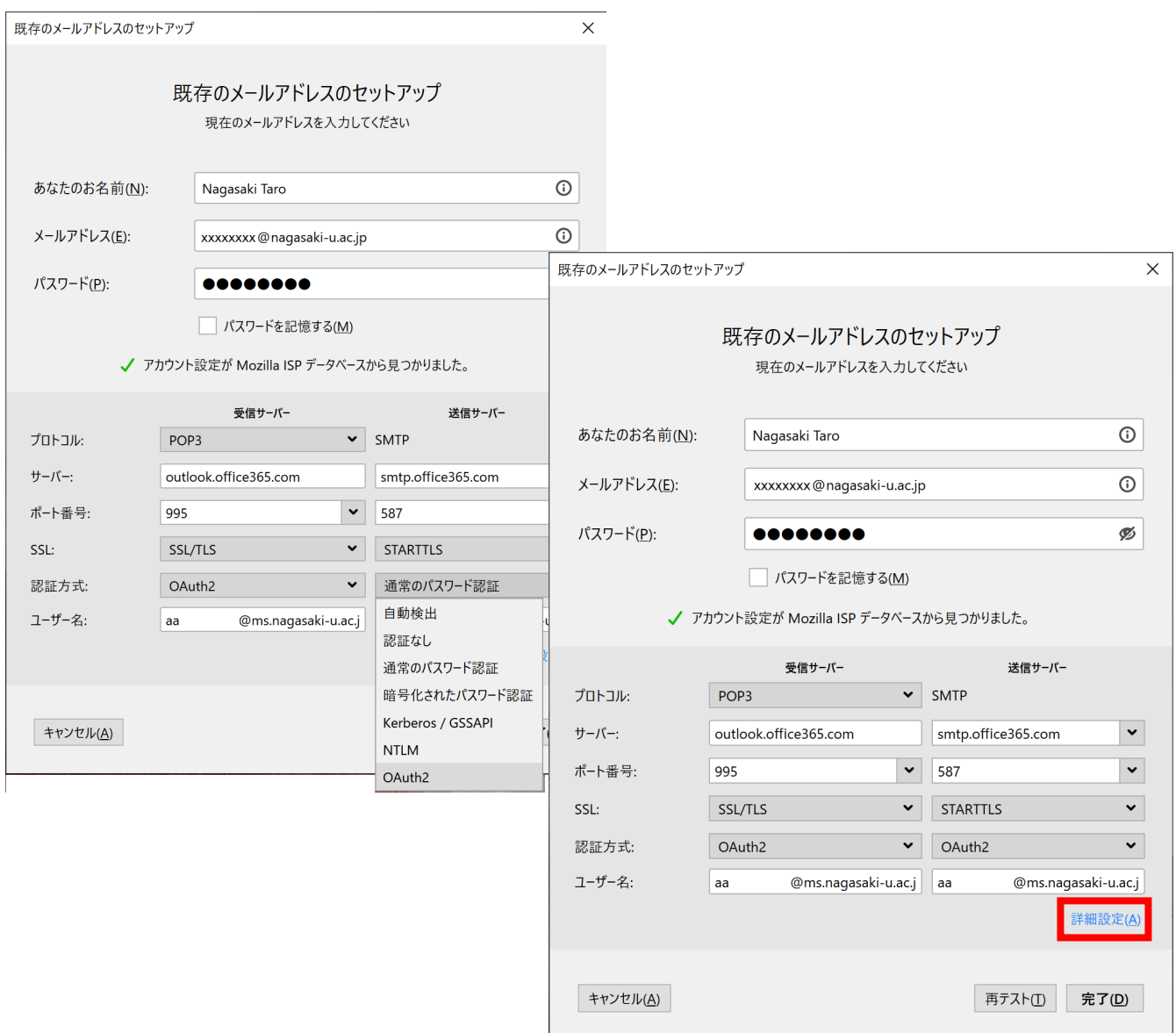

7. 【OK】をクリックします。

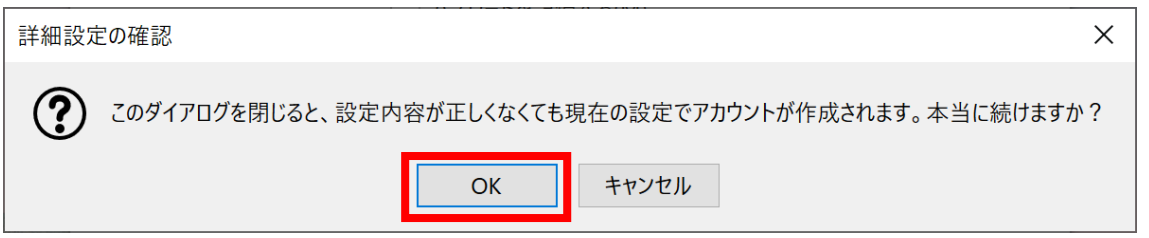

8. サーバー上にメールを残したい場合は、【サーバー設定】をクリックします。 ■ダウンロード後もサーバーにメッセージを残す にチェックをします。

※サーバー上に接続してメールを残したい場合は、以下に続く設定のチェックも外してください。 □ダウンロードしてから 14 日以上経過したメッセージは削除する □ダウンロードしたメッセージを削除したらサーバーからも削除する。 \*複数の PC でメールのチェックをしたい方は要設定。

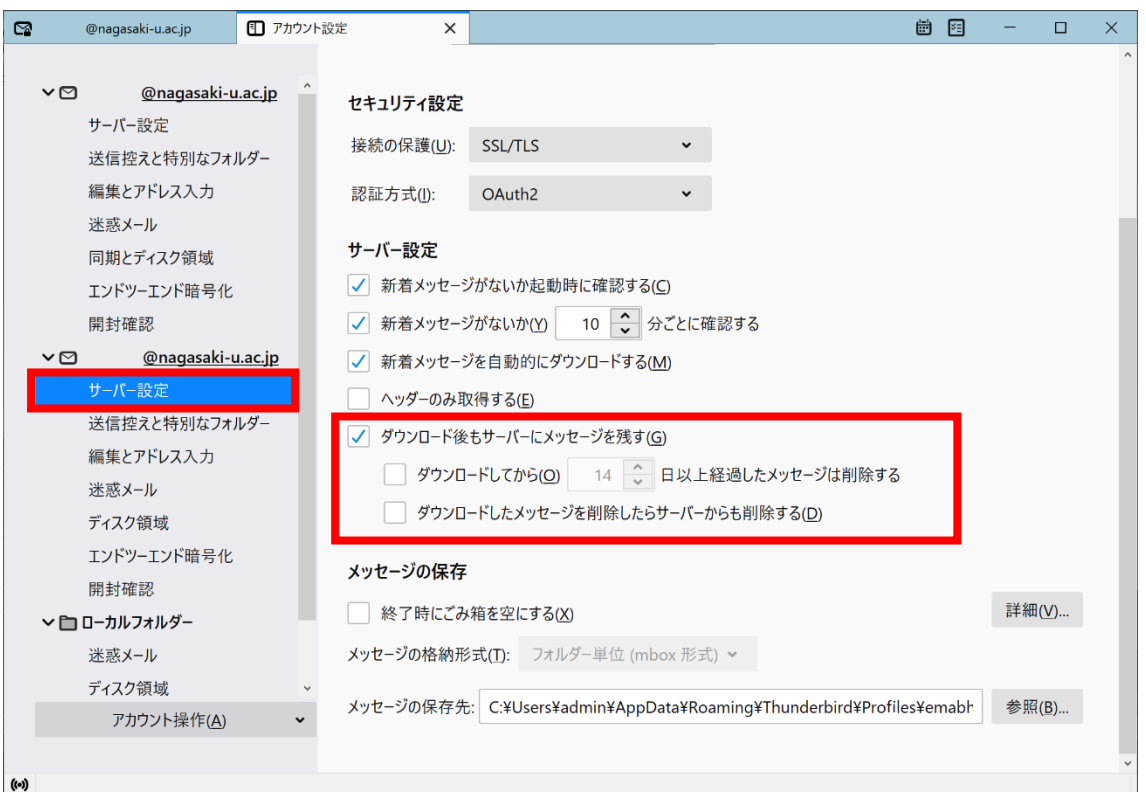

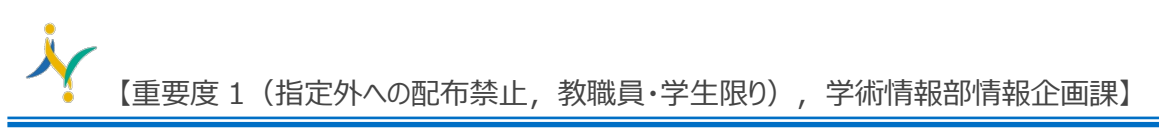

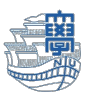

9. 設定完了すると「新サーバー」の情報と「旧サーバー」の情報が確認できます。

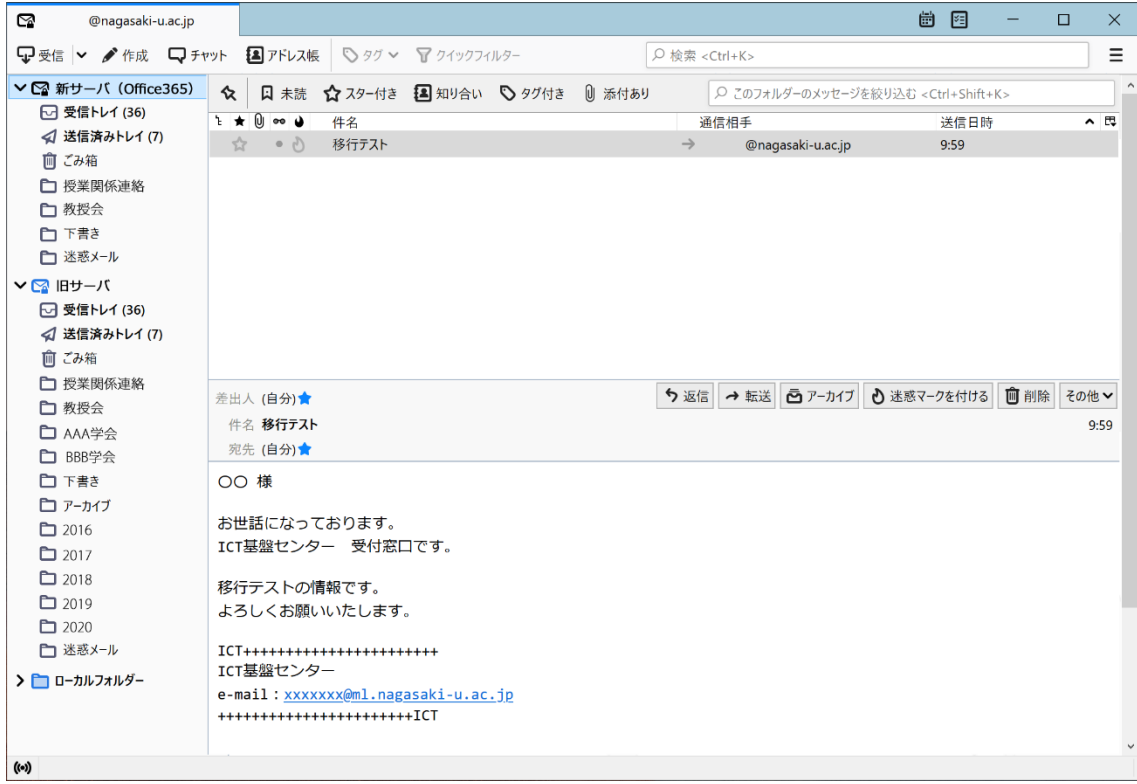

10.新しいサーバーを『既定』に変更します。

## 右上の【Thunderbird メニュー】➡【アカウント設定】をクリックします。

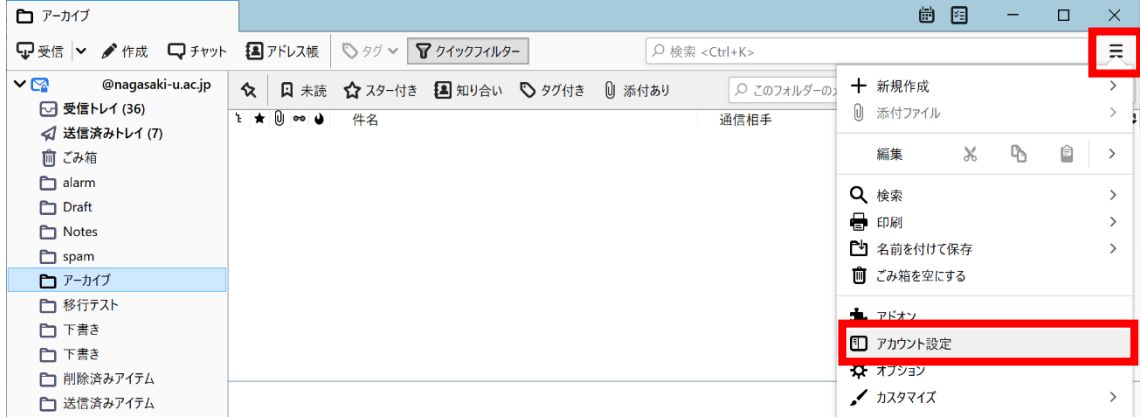

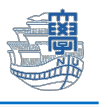

11.「新サーバー」を選択し、【アカウント操作】➡【既定のアカウントに設定】します。

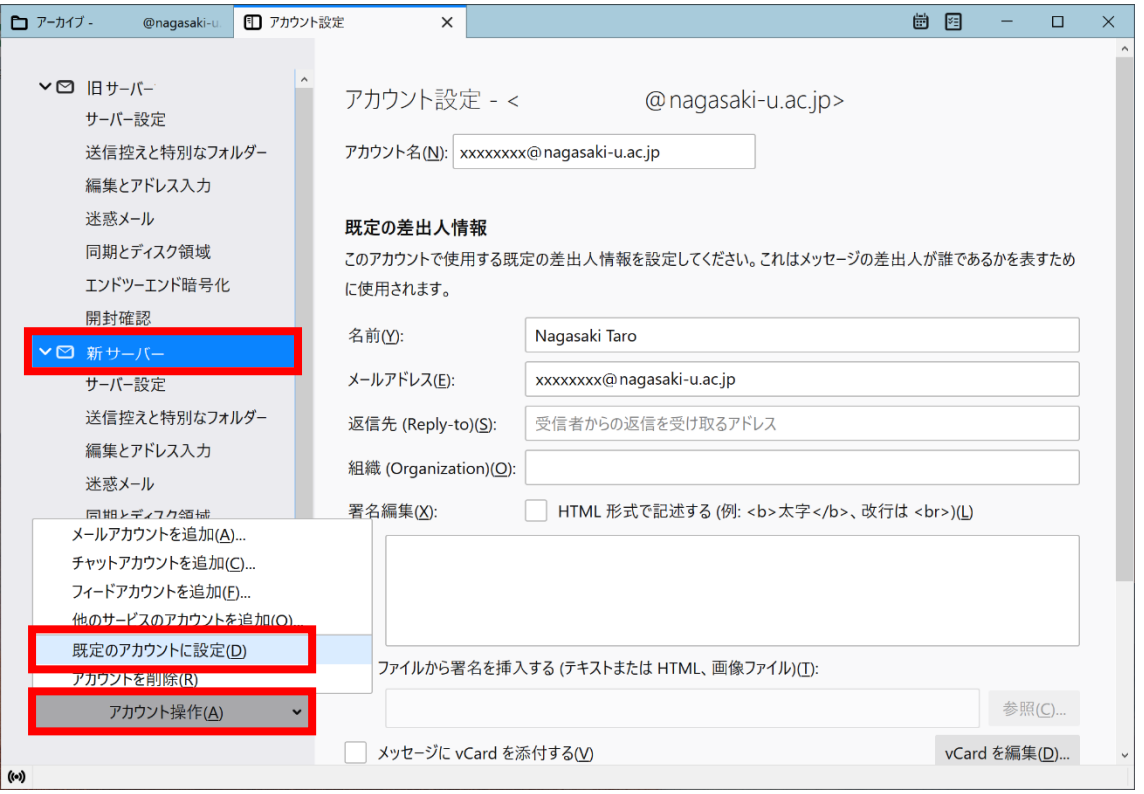

- 12.Thunderbird を再起動します。既定になっている方が上に表示されます。
- 13.メールの新規送信をする際に smtp.office365.com のパスワードを求められますので、長大 ID の パスワードを入力し、"パスワードマネージャーにこのパスワードを保存する。"に■を入れて送 信してください。

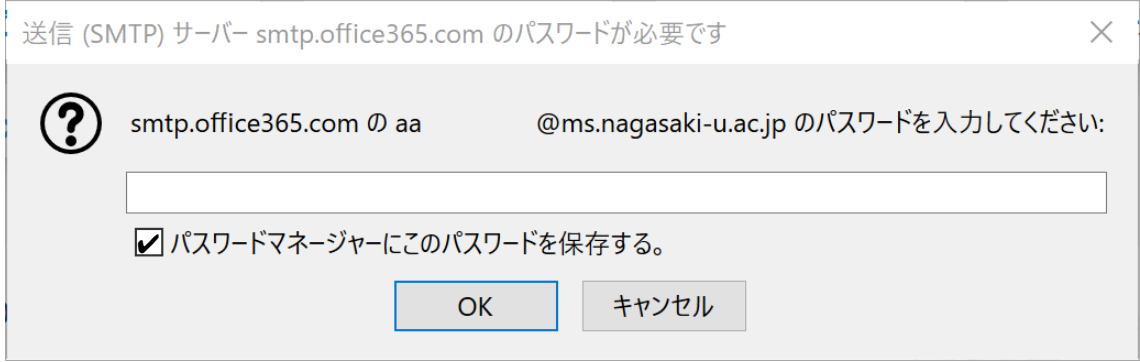

14.主な設定は以上です。